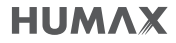

# **User Manual**

### espresso

For more information, visit www.humaxdigital.com/uk

### **What's in the box?**

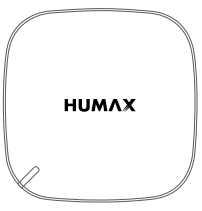

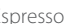

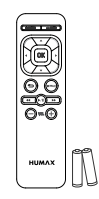

Espresso Remote Control / Batteries

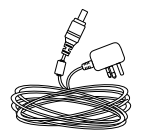

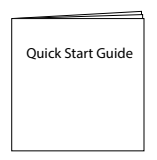

### AC Adaptor **Quick start Guide**

### **Getting to Know Your Espresso**

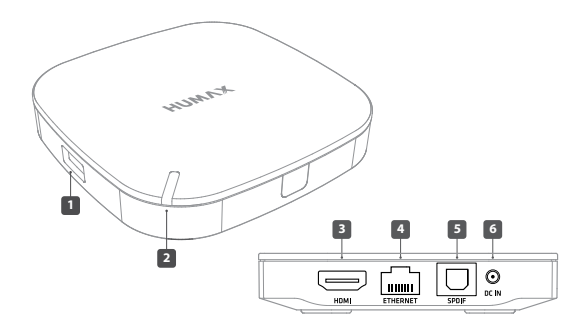

- 1. USB Port: Allows access to media files stored on an USB storage device.
- 2. Power Indicator: Lets you know if your device is in use.
- 3. HDMI: Allows for HDMI connection to your TV.
- 4. ETHERNET: Allows for wired connection via an ethernet cable to a network. You can also connect wirelessly to a network via Wi-Fi.
- 5. SPDIF: Use a SPDIF cable to connect to an audio system.
- 6. DC IN: Use an AC adaptor to connect to a power source.

## **Getting to Know Your Remote Control**

- 1. POWER: Turns your Espresso on or off
- 2. ARROW: Moves the cursor up, down, left or right
- 3. COLOUR: For interactive applications
- 4. Back: Returns to the previous screen
- 5. Playback Controls:
	- Rewind,
	- /ΙΙ Play or pause,
	- **E**orward
- 6. Volume: Changes the audio volume
- 7. HOME: Returns to the home screen
- 8. OK: Selects a menu or confirms the option **3 4 5 6**
- 9. NETELIX: Launches Netflix

### **Inserting batteries**

Insert the batteries matching the plus(+) and minus(-) at each end.

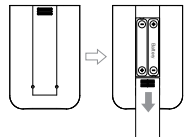

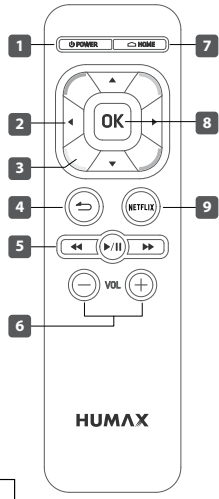

### **Connecting Your Espresso**

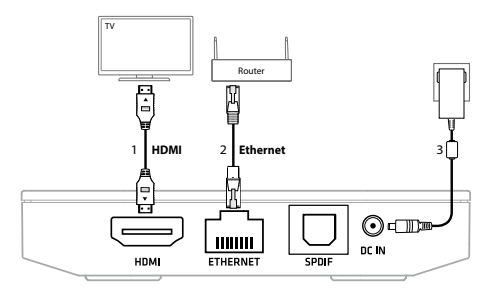

### 1. Connecting to your TV

Use a HDMI cable (not supplied) to connect your Espresso to your TV.

### 2. Connecting to your network

Use an Ethernet cable (not supplied) to connect your Espresso to your router.

Note: You can also connect your Espresso wirelessly to your network.

#### 3. Powering On

Use an AC adaptor to DC IN of your Espresso, and then plug it into a power source.

## **Setting Up Your Espresso**

When you power on your Espresso for the first time, follow the on-screen instructions to get started.

### 1. Language

Select your language.

### 2. Network Connection

If you have connected your Espresso with an ethernet cable, your Espresso will automatically detect the network connection. If your Espresso fails to connect to the network, follow the on-screen instructions to connect to your wireless network. Select your network from the network list and enter your network password. Network passwords are case sensitive.

### 3. Time Zone

Select your region.

### 4. Privacy Policy, Terms and Conditions

By continuing, you are agreeing to the HUMAX Privacy Policy & Terms and Conditions to use all services without limitation.

### 5. Result

You have successfully set up your Espresso.

Note: Apps are subject to change without notice.

## **Getting Your HUMAX Cast**

You can use your mobile phone as a remote control for your Espresso anywhere in your home.

- 1. Go to Google Play Store or Apple App Store to download the HUMAX Cast app.
- 2. Search using the keywords 'HUMAX Cast'.
- 3. Download and install the HUMAX Cast on your mobile phone.

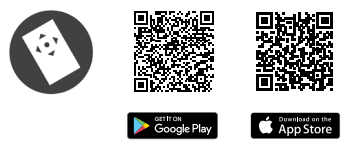

### Pairing with your Espresso

Make sure that your Espresso and mobile phone are connected to the same network.

When you install the HUMAX Cast for the first time, your mobile phone scans your Espresso. A PIN code appears on your TV.

Enter the PIN code on your mobile phone to pair with your Espresso.

Note: Tap Device Scan on your mobile phone if the PIN code does not appear on your TV.

### **Browsing Home Screen**

### 1. Recent

Up to 6 recently used apps are displayed.

### 2. Recommend

Featured apps are displayed.

### 3. HUMAX Plus+

### Live TV+

You can watch live TV channels without switching inputs if a HUMAX digital receiver, FVP-4000T, is connected to the same network with your Espresso.

Live TV+ app allows you to browse the channel list, TV guide, and play the recorded programmes from the FVP-4000T.

### Wireless Display

You can wirelessly display your mobile device's screen on your TV.

### HUMAX Media Player

You can play content either from a USB storage device connected to your Espresso or your home network devices when they are on the same network.

### HUMAX Apps, Kids Apps

You can download free apps from HUMAX Apps and Kids Apps.

### File Browser

You can access files from a USB storage device connected to your Espresso.

#### **Browser**

You can browse the web on your TV screen.

### 4. My Apps

Apps downloaded from HUMAX Apps and Kids Apps are displayed.

To move or delete apps, long press the OK button with the cursor on the app.

To create a shortcut for your favourite app, long press a colour button with the cursor on your favourite app. To cancel a shortcut, long press the corresponding colour button with the cursor on the app.

### 5. Settings

You can change the network connection and adjust the settings for system, display, audio and storage options.

Note: Editing apps in Recommend and HUMAX Plus+ is not permitted.

## **Watching Live TV**

What if you want to watch live TV on your Espresso?

You can watch live TV channels without switching inputs if a HUMAX digital receiver, FVP-4000T, is connected to the same network as your Espresso.

### Note:

- Some features may not work correctly if the network server is deactivated. Go to FreeviewPlay > SETTINGS > Network Setting on FVP-4000T.
	- Select Network Server and set to On.
	- Select Server Activation Time to set the activation duration for the server.
- A wired network connection is recommended for improving the connection with FVP-4000T.
- 1. Press the HOME button.
- 2. Go to HUMAX plus+ and select Live TV+
- 3. Use the arrow buttons to browse the channel list and use the up button to display the channel group. Use the **OK** button to watch a programme.

### TV Options

Use the down button to display TV OPTIONS.

Recordings: Play the recorded programmes from FVP-4000T. TV GUIDE: Browse the TV guide. Channel source: Set up channel source to build a channel list. Open sources licenses: Display open source licenses.

## **Wireless Display**

You can wirelessly display your mobile devices' screen on your TV through your Espresso.

Make sure that all devices are connected to the same network.

- 1. Press the HOME button.
- 2. Go to HUMAX plus+ and select Wireless Display.

### On your mobile device

- 1. Select the wireless display function in the settings menu of your mobile device.
- 2. Start scanning for compatible devices. Select HUMAX when it appears on your mobile device. The screen on your mobile device will appear on your TV.

#### Note:

- Wireless display function is available only on Android devices.
- The name of the wireless display function may vary depending on the manufacturer of your device.

### **Playing Media Content**

You can play video and music files and view photos when you connect a USB storage device to your Espresso. Network Assisted Storage (NAS)devices can also be accessed if connected to the same network.

- 1. Press the HOME button.
- 2. Go to HUMAX plus+ and select HUMAX Media Player.
- 3. Select VIDEO, MUSIC, PHOTO.
- 4. Select a file to play.

### To play files from other network devices

- 1. Select DLNA.
- 2. Select the other network devices.
- 3. Select a file to play.

### To play files from a network server

- 1. Select NETWORK.
- 2. Select Add network storage. Enter the ID and password of the server to access the shared folder.
- 3. Select a file to play.

### **Connection Options**

You can connect your Espresso in a number of different ways.

- 1. Press the HOME button.
- 2. Go to Settings and select Network.

#### To connect to a network wirelessly

- 1. Select Wireless Network. Available wireless networks are listed.
- 2. Select the network you want to connect to from the wireless LAN list. Enter the password for the network to connect. The password can typically be found on your router.
- 3. If the network you want to connect to is not shown on the wireless LAN list, you can manually add the network by selecting Add Network. Follow the on-screen instructions to connect to this network.

To disconnect from a wireless network, highlight the network and select Forget Network.

### To connect to a network using an Ethernet cable

- 1. Select Ethernet.
- 2. To connect to a network using automatic settings, set Configure IP to Auto.
- 3. To manually connect to a network, set Configure IP to Manual and proceed to enter the setting values for the network as required. Select Apply to save the settings.

Note: Only experienced customers should manually connect to a network.

### To check the network connection status

- 1. Select Network Connection Status.
- 2. Network connection information is displayed.

### To pair Bluetooth devices

Bluetooth devices such as headphones, speakers, keyboards can be connected wirelessly to your Espresso.

- 1. Ensure your bluetooth device is turned on and waiting to be paired. Go to settings and select Bluetooth. All available devices are listed.
- 2. Select a device to pair and select Pair.
- Note: Up to 6 Bluetooth devices can be paired. If you try and connect more than 6 devices, the oldest paired device will be deleted automatically.

#### To set up a FTP server

You can play media files from the FTP server on your TV screen. You can also access content from an external hard drive connected to your Espresso via the FTP server.

### To add a VPN

You can set up a virtual private network (VPN) to have secure access to the network.

## **Configuring Settings**

You can configure settings such as system, display & sounds and storage to your preferences.

- 1. Press the HOME button.
- 2. Go to Settings.

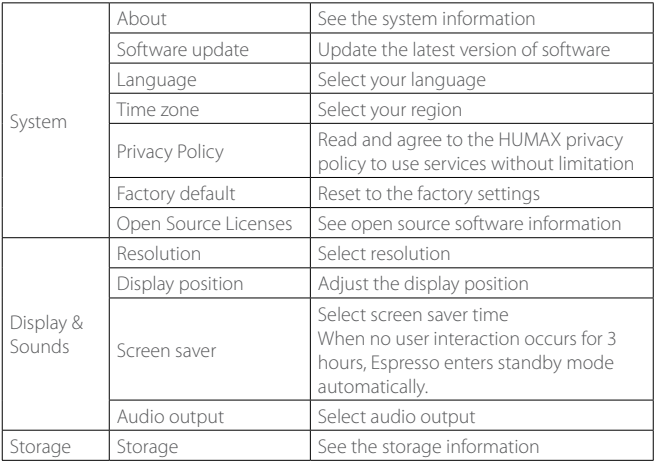

## **Troubleshooting**

Before contacting your local service centre, read the tips below carefully. If the problem persists after completing the following procedures, contact your local service centre for further help.

#### Power

### Espresso does not power on.

- Check the AC power adaptor and make sure it is plugged into a power source.
- Check the batteries in your remote control.

#### Picture

### No or poor picture

- Make sure your Espresso is powered on and in operation mode.
- Make sure a HDMI cable is firmly connected to the TV.

### Network

### Wired network is not working.

- Check the Ethernet cable is connected to your Espresso.
- Check the network connection.

### Wireless network is not working.

- Check the correct wireless network is selected.
- To set up the wireless network, go to HOME > Settings > Network > Wireless LAN.

Select the wireless network and enter the PIN code. If your wireless network is not listed, select Add Network.

### Sound

### No or poor sound

- Check a HDMI cable or S/PDIF cable is connected correctly.
- Check the volume levels of your TV or Espresso.
- If your Espresso is connected to the digital audio device with an SPDIF cable, check the digital audio device is turned on.

### Remote Control

### Remote control does not work.

- Check new batteries are properly inserted in the remote control.
- Remove and reinsert the batteries in the remote control.

### HUMAX Cast does not work.

- Check your mobile phone and Espresso are connected to the same network.
- Check your HUMAX Cast is paired with your Espresso.
- Check the Ethernet cable is connected to the wireless router. (If you've used an ethernet cable to connect your Espresso to your network.)
- Avoid metal, brick walls or concrete obstructions between your Espresso and the wireless router.

### Live TV

### Cannot watch a live TV.

• Check your Espresso and HUMAX digital receiver, FVP-4000T, are connected to the same network.

### **Specification**

- Power Type: External Adaptor
- Input Voltage:  $100V 240V \approx 0.9A$ , 50/60Hz
- Power Consumption:  $12V = 1.5A$
- Protection: Separate Internal Fuse & Lightning protection
- Size (WxDxH): 95 x 95 x 18 (mm)
- Weight: 187g

### **HUMAX Customer Support**

More information on your Espresso is provided on the HUMAX website. Should you require any help with your product, or the product does not operate as expected, please contact the customer service team.

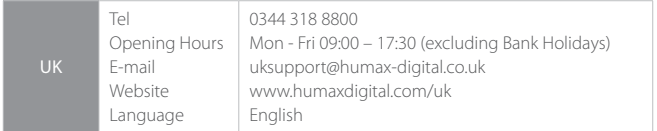

Note: For hardware repair, please visit our website. You can download the user manual from the HUMAX website.

## **Safety Instructions**

Read the safety instructions before using your product to avoid electrical shock or personal injury.

- Do not bend or twist the power cord to avoid damaging the power cord.
- Do not touch the power plug with wet hands to avoid electrical shock.
- Do not install near any heat sources such as radiators, or other appliance that produce heat.
- Do not place naked flame sources, such as lit candles, on or near your Espresso.
- Use only the power cable provided with your product.
- Do not attempt to repair or disassemble your Espresso, as this will void the warranty.
- Your Espresso can get hot during normal operation. Take care when moving or touching your Espresso.

### **Trademarks**

• Manufactured under license from Dolby Laboratories. Dolby and the double-D symbol are trademarks of Dolby.

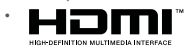

• The HDMI Logo, and High-Definition Multimedia interface are trademarks and registered trademarks of HDMI Licensing LLC.

### EU regulatory conformance

Hereby, HUMAX Co., Ltd, declares that this Espresso is in compliance with the essential requirements and other relevant provisions of Directive 1999/5/EC.

The product carries the CE mark and the Notified Body code 1177 applied onto it. The conformity assessment procedure referred to in Article 10 and detailed in Annex IV of Directive 1999/5/EC has been followed with the involvement of the following Notified Body:

Timco Engineering Inc. 849 NW State Road 45 PO, Box 370. Newberry, Florida 32669 USA Identification mark: 1177

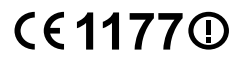

The Declaration of conformity made under Directive 1999/5/EC and is available for viewing at the following location in the EU community: http://www.humaxdigital.com/gm/ec.php

### Wireless equipment use information

This device and its antenna must not be co-located or operation in conjunction with any other antenna or transmitter. A minimum separation distance of 20cm must be maintained between the antenna and the person f or this appliance to satisfy the RF exposure requirements.

1. In France

Authorization for outdoor usage is limited to Channels 1~7 (2.400 ~ 2.454 GHz).

2. In Italy

For outdoor usage a general authorization is required from the national spectrum authorities.

3. In Latvia

For outdoor usage an authorization is required from the Electronic Communications Office.

- 4. 5GHz Radio Local Area Networks (RLANs) Band only indoor use.
- 5. This equipment may be operated in all European Union member countries and Turkey.

GB20